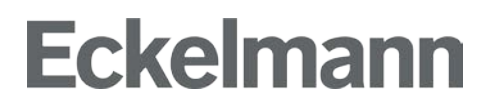

**Kurzanleitung Installation der PC-Software LDSWin**

Stand: 20. Mai 2021 - V1.2

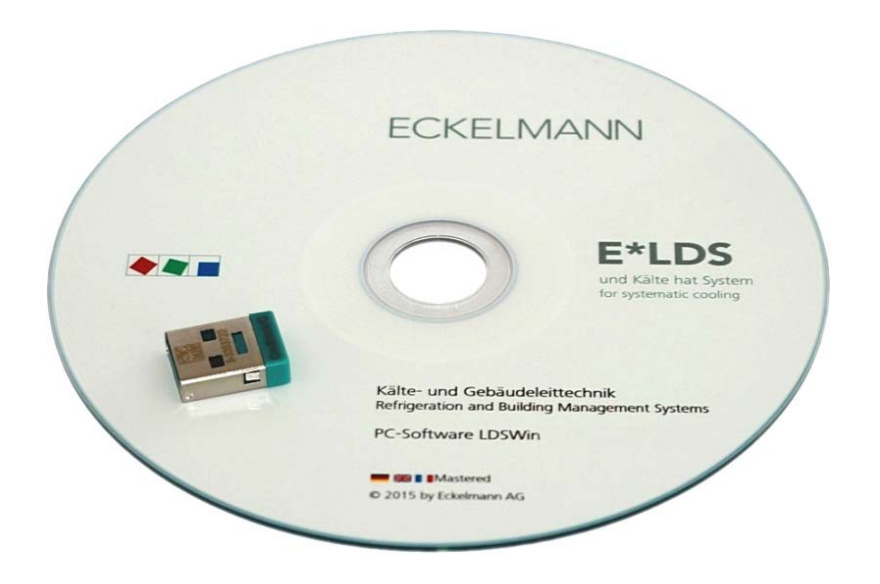

#### **Eckelmann AG Geschäftsbereich Kälte- und Gebäudeleittechnik**

Berliner Straße 161 65205 Wiesbaden **Deutschland** 

Tel.: +49 611 7103-700 Fax: +49 611 7103-133

elds-support@eckelmann.de www.eckelmann.de

Vorstand: Dipl.-Ing. Peter Frankenbach (Sprecher des Vorstands), Dipl.-Wirtsch.-Ing. Philipp Eckelmann, Dr.-Ing. Marco Münchhof Vorsitzender des Aufsichtsrats: Hubertus G. Krossa

Stv. Vorsitzender des Aufsichtsrats: Dr.-Ing. Gerd Eckelmann

Registergericht / Registernummer Amtsgericht Wiesbaden, HRB 12636

Informieren Sie sich vor der Installation und Anwendung über die Aktualität dieses Dokuments. Bei Erscheinen einer neueren Version der Dokumentation verlieren alle älteren Dokumente ihre Gültigkeit.

Irrtum und technische Änderungen bleiben ausdrücklich vorbehalten.

Die Betriebsanleitung sowie Informationen wie z.B. Datenblätter, weiterführende Dokumentationen und FAQ's stehen für Sie online im E°EDP (Eckelmann ° Elektronische Dokumentations-Plattform) unter **www.eckelmann.de/ldswin** zur Verfügung.

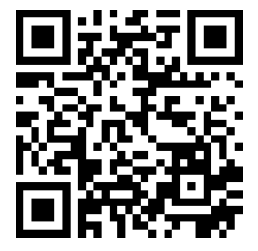

Über den QR-Code gelangen Sie direkt zu allen relevanten Dokumenten.

Informationen zu Sicherheits- und Anschlusshinweisen sind in der Betriebsanleitung "*Grundlagen und allgemeine Sicherheits- und Anschlusshinweise*" näher beschrieben.

Sämtliche Rechte zu jedweder Nutzung, Verwertung, Weiterentwicklung, Weitergabe und Kopieerstellung bleiben der Firma Eckelmann Aktiengesellschaft vorbehalten.

Insbesondere haben weder die Vertragspartner von Firma Eckelmann AG noch sonstige Nutzer das Recht, die DV-Programme/Programmteile bzw. abgeänderte oder bearbeitete Fassungen ohne ausdrückliche schriftliche Genehmigung zu verbreiten oder zu vertreiben. Produkt/Warennamen oder Bezeichnungen sind teilweise für den jeweiligen Hersteller geschützt (eingetragene Warenzeichen usw.); in jedem Fall wird für deren freie Verfügbarkeit/Verwendungserlaubnis keinerlei Gewähr übernommen. Die Beschreibungs-informationen erfolgen unabhängig von einem etwaig bestehenden Patentschutz oder sonstiger Schutzrechte Dritter.

### **Installation der PC-Software LDSWin**

Diese Kurzanleitung beschreibt die Installation der PC-Software LDSWin und ist ein Auszug aus der Betriebsanleitung. Die vollständige Betriebsanleitung finden Sie unter **www.eckelmann.de/ldswin**

#### 1.1 Systemanforderungen

Um die PC-Software LDSWin im vollen Umfang nutzen zu können ist ein USB-Dongle inkl. Lizenzschlüssel erforderlich (im Lieferumfang enthalten).

Die Software wird bereitgestellt als Download / Update im E°EDP für registrierte Kunden. Die aktuelle Software finden Sie (in ein ZIP-Archiv gepackt) unter **www.eckelmann.de/ldswin** Nach dem Download muss das ZIP-Archiv in ein Verzeichnis entpackt werden.

Dort befindet sich dann u.a. die Datei *Setup.exe*, die zur Installation erforderlich ist.

Der Arbeitsplatz-PC / Notebook sollte folgende Mindestanforderungen erfüllen:

- Betriebssysteme Windows 10 / Windows 8 / Windows 7
- Bildschirmauflösung ≥ 1024 x 768 Pixel; 16 Bit Farben
- Festplatte ≥ 2 GB freier Speicher
- Arbeitsspeicher ≥ 512 MB
- 1 x USB-Port einen Steckplatz für den USB-Dongle

Zur Verbindung mit E\*LDS-Systemen muss, je nach Einsatzgebiet, darüber hinaus mindestens eine der folgenden Schnittstellen zur Verfügung stehen:

- 1 x Ethernet (RJ45) bzw. WLAN zur TCP/IP-basierten Kommunikation mit der Systemzentrale der CI 4000-Reihe oder via Combi-Gateway für die Marktrechner der CI 3000-Reihe (in lokalen Netzwerken und via Internet mit VPN-Infrastruktur).
- 1 x USB-Port zur direkten Kopplung mit Reglern der UA 400-Reihe oder der Systemzentrale der CI 4000-Reihe
- 1 x serielle Schnittstelle (RS232)
	- für Industriemodems von Eckelmann
	- zur Direktkopplung mit Systemzentrale / Marktrechner oder CAN-Bus-PC-Adapter
	- für die TTY-Schnittstelle an Kühlstellenreglern der UA 300-Reihe oder der Kompaktverbundsteuerung VS 300

Falls keine RS-232-Schnittstelle im Arbeitsplatz-PC / Notebook vorhanden ist, muss der Rechner damit ausgestattet werden:

- Arbeitsplatz-PC: PCI-COM-Port-Karte
- Notebook: PCMCIA-COM-Port-Adapter

Ein USB-COM-Port-Adapter wird **nicht** empfohlen!

#### 1.2 LDSWin installieren

**Achtung Datenverlust!** Wird eine Neuinstallation in ein Verzeichnis einer bereits existierenden LDSWin-Version vorgenommen, dann gehen dabei alle Daten der ursprünglichen Installation verloren, da diese dabei überschrieben werden! Deshalb **muss vor** der Installation eines Updates eine Datensicherung aller bestehenden Märkte durchgeführt werden!

**Achtung!** Der USB-Dongle darf **erst nach** der Installation der PC-Software aufgesteckt werden!

Zur Installation von LDSWin werden unter Windows Administratorrechte benötigt. Ferner muss dem Benutzer für das spätere Arbeiten voller Schreib- und Lesezugriff auf das LDSWin-Verzeichnis eingeräumt werden.

Lesen und beachten Sie aufmerksam die folgenden Installationshinweise!

• Führen Sie nun die Datei *Setup.exe* mit Administratorrechten aus, so dass der Installationsdialog startet:

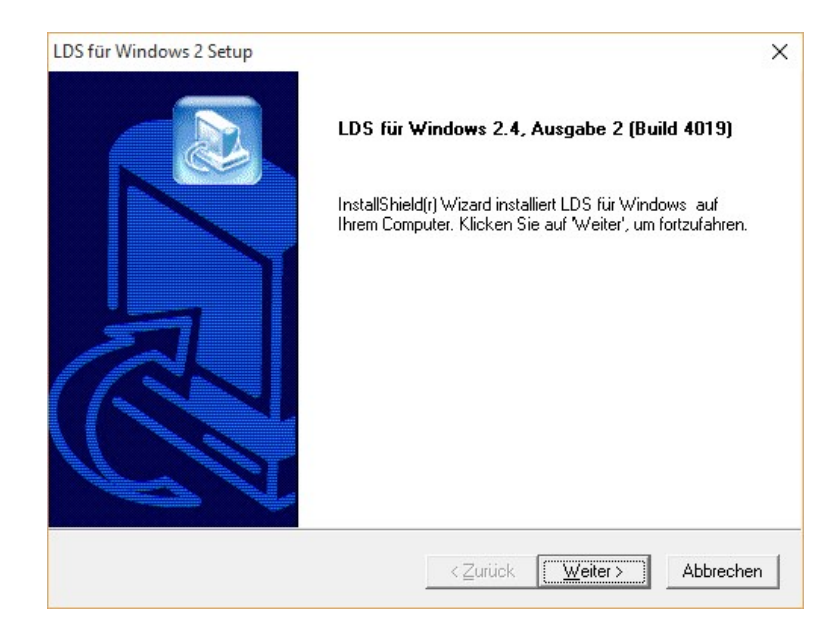

• Klicken Sie auf **Weiter** und folgen Sie aufmerksam den Installationshinweisen:

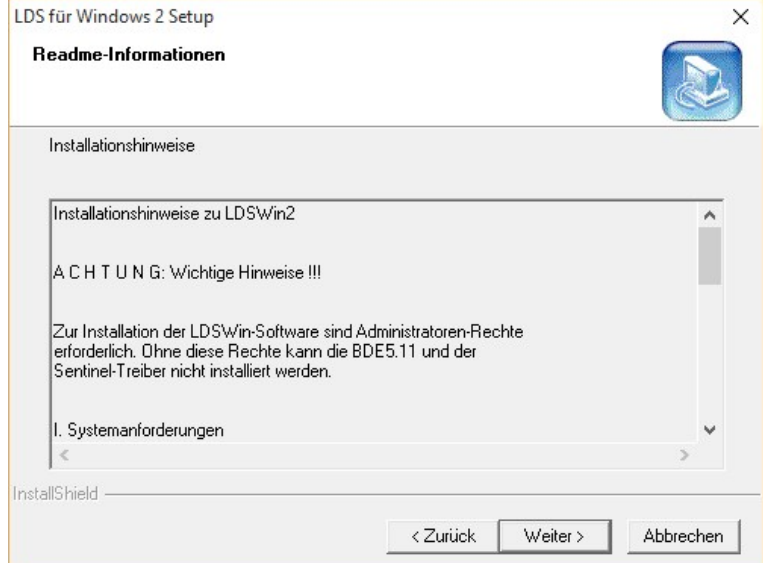

• Wählen Sie aus, ob Sie LDSWin neu installieren oder eine bestehende Installation updaten möchten und bestätigen Sie mit **Weiter**. Im Folgenden wird hier zunächst nur die Neuinstallation beschrieben.

Die Fälle für ein *Update* oder *mehrfache Installationen* von verschiedenen LDSWin-Versionen auf einem Rechner sind in den beiden Kapiteln auf Seite 9 beschrieben.

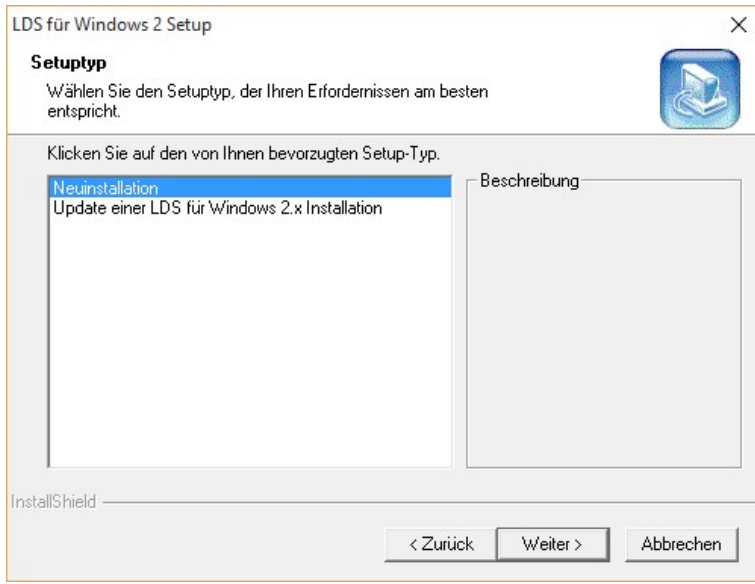

• **Neuinstallation**: Wählen Sie das Zielverzeichnis aus, in dem LDSWin installiert werden soll. Bei der Neuinstallation wird automatisch ein Ordner unter der Windows-Systempartition (in der Regel *C:\*) mit dem Namen und der Versionsnummer erzeugt (z.B. *C:\LDSWin2.x.x.xxxx*). Sie können aber auch einen davon abweichenden Ordner wählen, den Sie zuvor angelegt haben.

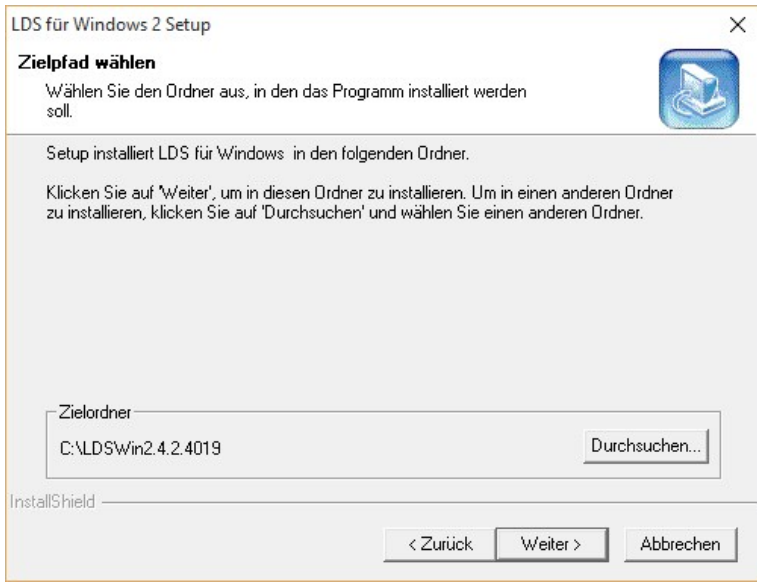

• Wählen Sie den Programmordner, der für LDSWin angelegt werden soll. Dieser erscheint später im Start-Menü mit dem LDS Symbol. Klicken Sie auf **Weiter**.

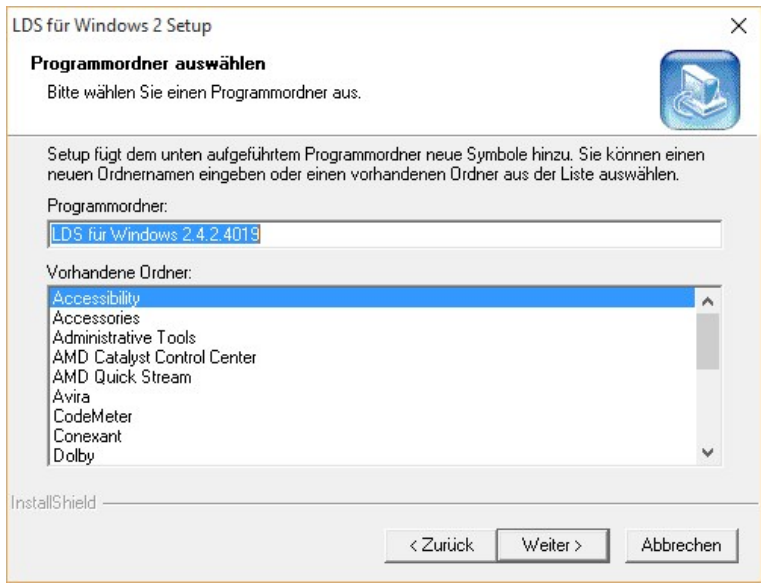

• Prüfen Sie nochmals die Installationseinstellungen und starten dann die Installation mit **Weiter**. Nutzen Sie den **Zurück**-Button, falls Sie Änderungen vornehmen möchten.

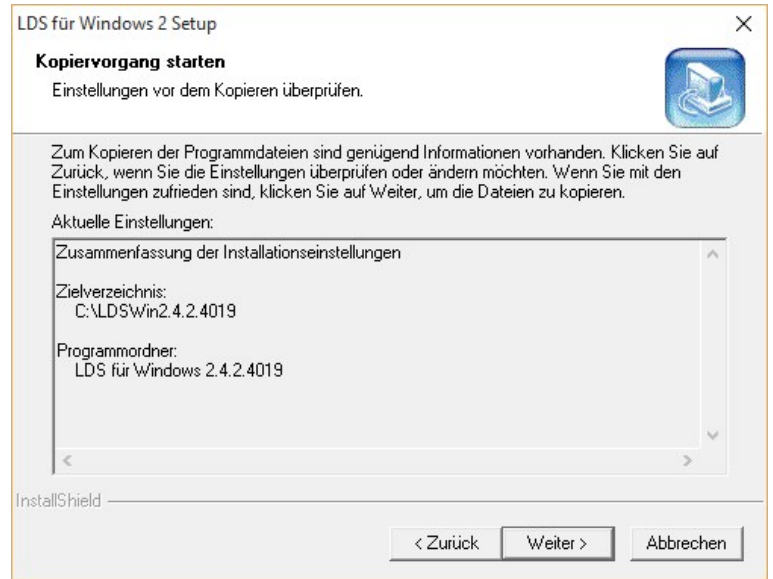

• Nach der eigentlichen Installation von LDSWin werden weitere Komponenten installiert, die zum ordnungsgemäßen Betrieb von LDSWin benötigt werden. Folgen Sie einfach dem Installationsdialog.

Es werden folgende Komponenten installiert:

- *Borland Database Engine* im Ordner *C:/bde* (eine universelle Datenbank-Schnittstelle, die von LDSWin genutzt wird)
- *Sentinel System Driver* (Treiber für den USB-Dongle)
- *CodeMeter Runtime* (Windows-Dienst mit Kontrollzentrum, das nach der Installation in der Taskleiste erscheint und den Zugriff auf den USB-Dongle ermöglicht)
- Starten Sie den Rechner neu, um die Installation abzuschließen.

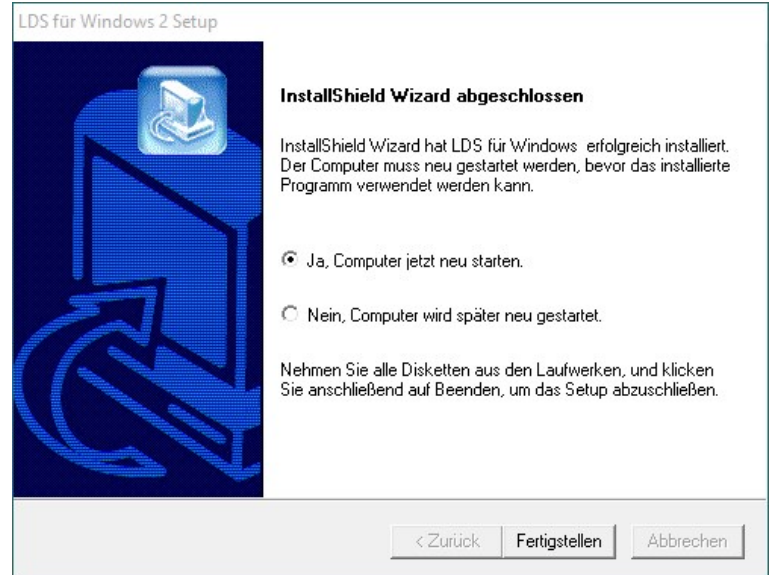

• **Wichtig! Erst nachdem** Sie sich wieder erneut unter Windows angemeldet haben stecken Sie den USB-Dongle in eine USB-Buchse. Dieser wird automatisch vom Betriebssystem erkannt.

**Anmerkung**: Ein USB-Dongle kann auch abwechselnd an mehreren Rechnern genutzt werden, in der Regel verbleibt er aber fest an einem Arbeitsplatz-PC / Notebook.

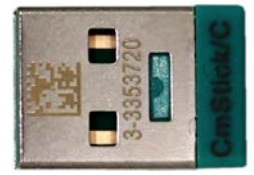

Abbildung ähnlich

• Überprüfen Sie, ob der Benutzer über die benötigten Berechtigungen für die Ordner *C:\BDE* und *C:\LDSWin2.x.x.xxxx* verfügt. Vergeben Sie ggf. fehlende Berechtigungen (über Kontextmenü > *Eigenschaften* > Registerkarte "Sicherheit") und fügen Sie weitere Benutzer hinzu, die LDSWin auf diesem Rechner benutzen möchten. In folgenden Kontrollkästchen müssen Häkchen gesetzt sein: Ändern; Lesen, Ausführen; Ordnerinhalte anzeige; Lesen; Schreiben

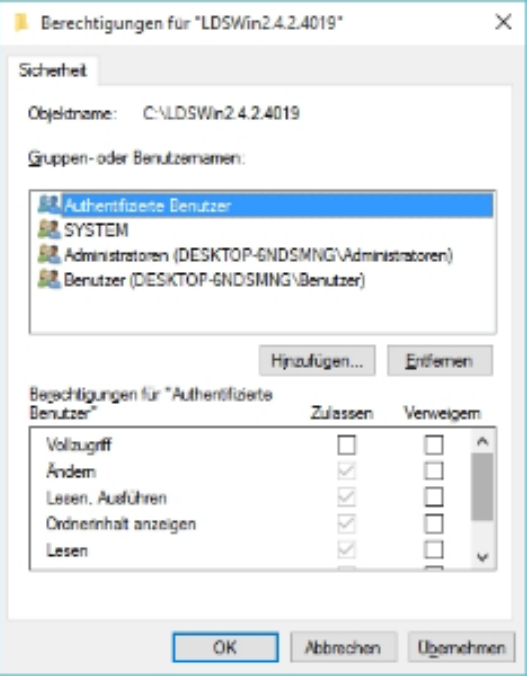

• Nun können Sie LDSWin das erste Mal starten, über den im Start-Menü neu angelegten Programmeintrag (oder direkt über die Datei LDSWin2.exe in dem Ordner, in dem Sie LDSWin installiert haben.)

• Melden Sie sich mit den mitgelieferten Passwörtern für die Userpriorität 1 (mit Sollwertverstellung) und 0 (ohne Sollwert-Verstellung) an, um zu prüfen, ob die Authentisierung funktioniert. Sie erhalten zur Bestätigung eine Meldung mit der Userpriorität. Bei fehlerhafter Eingabe, werden Sie aufgefordert, das Passwort erneut einzugeben.

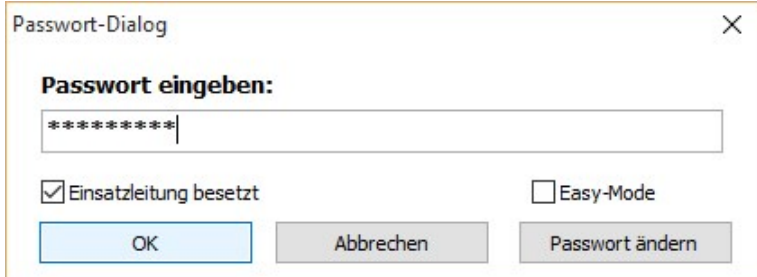

Anmerkung: Die Anmelde-Optionen für "*Einsatzleitung besetzt*" und "*Easy-Mode*" werden in der Betriebsanleitung näher erläutert.

**Achtung Sicherheitshinweis!** Es wird dringend empfohlen, die werkseitigen Passwörter unmittelbar nach der Installation zu ändern! Nähere Informationen siehe Kapitel *Passwörter ändern und hinzufügen*.

- Nach dem erfolgreichen Login erscheint zunächst die Maske für die Marktauswahl, die allerdings bei einer Neuinstallation noch leer ist. Klicken Sie auf **Abbrechen**, weitere Informationen finden Sie in der Betriebsanleitung im Kapitel *Markt öffnen*.
- Loggen Sie sich über das Menü **Datei > Neu einloggen** *…* erneut ein.

#### 1.3 Passwörter ändern und hinzufügen

Für LDSWin gibt es Passwörter mit zwei Berechtigungsstufen, die unabhängig vom USB-Dongle (d.h. auch für die Demo-Version) festlegen, ob der Benutzer Sollwerte ändern darf oder nicht. Für beide Userprioritäten sind werkseitig Passwörter festgelegt worden, die dem USB-Dongle beigefügt sind.

• **Userpriorität 0 - ohne Sollwertverstellung** Bei Benutzern mit dieser Berechtigungsstufe ist die Funktionalität des Programms eingeschränkt. Sie können keine Änderungen an Programmeinstellungen vornehmen. Dies betrifft u. a. das Erstellen und Ändern von Skripten, Formularen, Märkten usw.

#### • **Userpriorität 1 - mit Sollwertverstellung** Bei Benutzern mit dieser Berechtigungsstufe steht die volle Funktionalität des Programms zur Verfügung.

**Achtung Sicherheitshinweis!** Es wird dringend empfohlen, die werkseitigen Passwörter unmittelbar nach der Installation zu ändern!

- Klicken Sie im Anmelde-Dialog auf **Passwort ändern**.
- Geben Sie ein neues Passwort ein.
- Bestätigen Sie Ihre Eingabe mit **OK**.

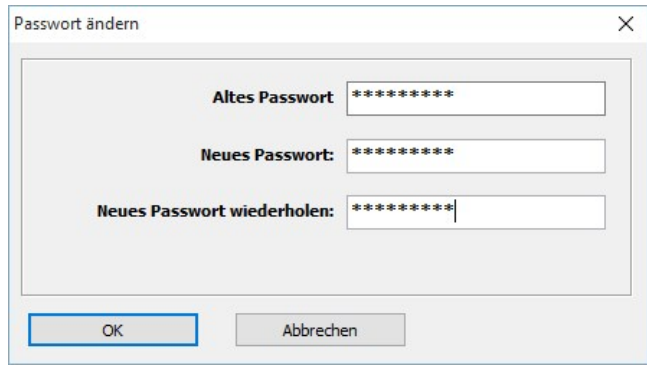

**Praxis-Tipp:** Es wird empfohlen, ein Passwort zu wählen, das gewisse Mindestanforderungen an ein sicheres Passwort erfüllt. Auf der Webseite des *Bundesamts für Sicherheit in der Informationstechnik* finden Sie Empfehlungen und Tipps für Passwörter. In LDSWin können Klein- und Großbuchstaben, Umlaute, Sonderzeichen und Ziffern verwendet werden. Es können bis zu 20 Zeichen eingegeben werden.

#### **Zusätzliche Passwörter hinzufügen**

- Melden Sie sich mit Userpriorität 1 an.
- Wählen Sie im Menü **Datei > Neues Passwort erstellen**.
- Geben Sie ein neues Passwort ein und legen Sie die gewünschte Userpriorität über das Kontrollkästchen *Mit Sollwertänderungsrechten* fest
- (Häkchen = Userpriorität 1; kein Häkchen = Userpriorität 0).
- Bestätigen Sie Ihre Eingabe mit **OK**.

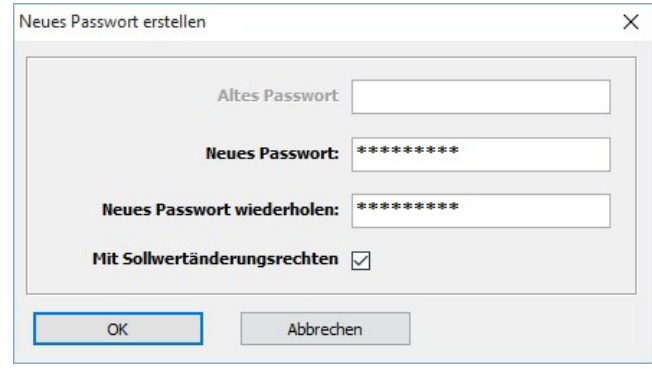

Nur Benutzer mit Userpriorität 1 dürfen neue Passwörter anlegen. Bitte beachten Sie, dass LDSWin neben den Passwörtern für LDSWin auch über eine erweiterte Benutzerverwaltung für einzelne Märkte mit integrierter Gebäudeleittechnik verfügt. Nähere Informationen dazu finden Sie im Kapitel *GLT-Benutzer und Berechtigungen für Anlagenvisualisierungen* in der Betriebsanleitung.

### 1.4 LDSWin updaten

Vor dem Ausführen der Datei *Setup.exe*, muss zuvor das Programm *LDSWin* geschlossen werden!

Das Installationsprogramm bietet neben einer Neuinstallation auch die Möglichkeit, ältere Versionen von LDSWin auf die neue Version zu aktualisieren (Update).

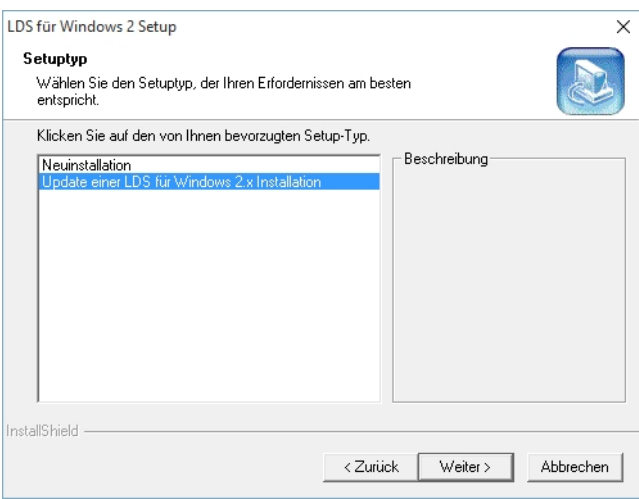

Bei einem Update bleiben folgende Daten der alten Version erhalten:

- Alle Märkte und die dazu gehörigen Daten (Betriebsdaten, Soll- und Istwert-Archive sowie Marktlayouts)
- Alle Formulare
- Alle Skripte
- Alle Parametersätze der Verbundsteuerungen und Kühlstellenregler
- Passwörter
- Programmeinstellungen
- Störmeldedatenbank

#### 1.5 LDSWin in mehreren Versionen auf einem Rechner

**Achtung Datenverlust!** Wird eine Neuinstallation in ein Verzeichnis einer bereits existierenden LDSWin-Version vorgenommen, dann gehen dabei alle Daten der ursprünglichen Installation verloren, da diese dabei überschrieben werden! Deshalb **muss** vor der Installation eines Updates eine Datensicherung aller bestehenden Märkte durchgeführt werden!

Damit eine ältere Version korrekt aktualisiert wird, muss vom Anwender als **Zielpfad das Verzeichnis der älteren LDSWin-Installation** angegeben werden. Ansonsten unterscheidet sich ein Update nicht von der zuvor beschriebenen Neuinstallation.

LDSWin kann mehrfach auf einem Rechner installiert werden. So können z. B. verschiedene Versionen von LDSWin eingesetzt werden. Im Fall einer neuen oder unabhängigen LDSWin-Installation muss ein neues Zielverzeichnis eingegeben werden!

**Eckelmann AG Geschäftsbereich Kälte- und Gebäudeleittechnik**

> Berliner Straße 161 65205 Wiesbaden Germany

Tel.: +49 611 7103-700 Fax: +49 611 7103-133

elds-support@eckelmann.de www.eckelmann.de